# MAKE A GOOD IMPRESSION WITH YOUR PHOTO, PAST SALES AND REVIEWS! FREE!

# **You want to look your best online so consumers will choose you over your competition!**

There are four ways you can be featured with your listings. Be sure to go to Zillow and type in the address of one of your listings to see how you are featured.. The manner in which the listing agent is featured depends on if you have created a profile on Zillow and enhanced it. The *DEFAULT Display is a display only* of the Listing Agent info. Note the names are in black with no hyperlink as they have not yet created a Zillow account. Zillow profiles populate Trulia.

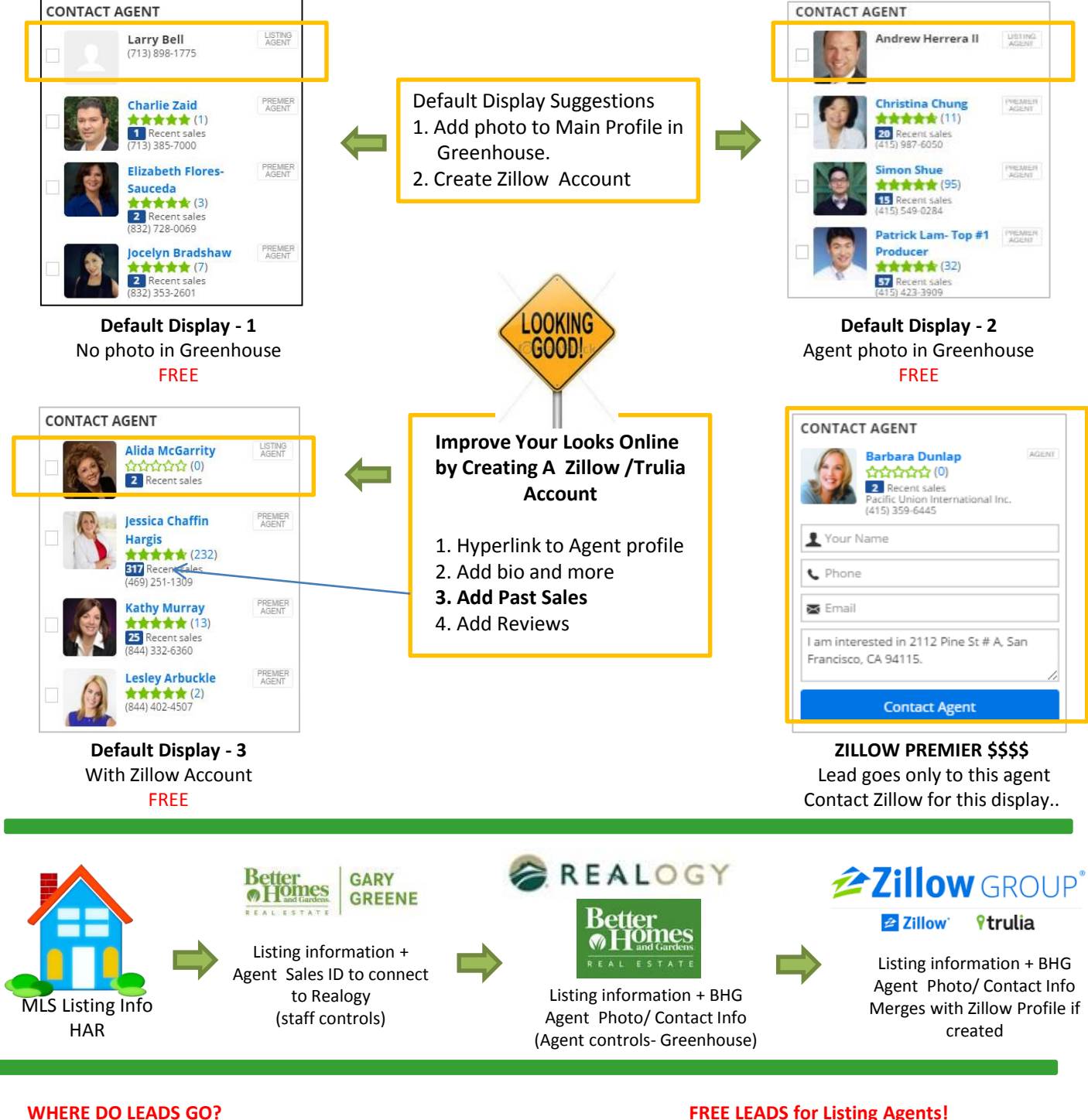

Leads on all free displays go to the GG LISTING AGENT through Lead Router! **SPEED TO THE LEAD!** Be sure to contact Lead immediately as they may have selected more than one agent. (Listing Agent gets copied on all leads.)

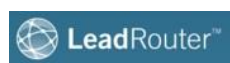

Lead Router offers leads to listing agents first!. Make sure you are setup in LR and at least get leads on your own listings! Watch video in Greenhouse to get started today! See link and more information in PowerHouse / Prospecting.

### **1. REGISTER ON ZILLOW**

Make sure to check the **I am an industry professional** box.

 $\times$ 

Note: To have your listings automatically connected upon creating the account, be sure to use the Crest email as displayed in the Contact Me portion /PowerHouse/Media Center / Websites / GG Websites. If not, you will HAVE to add this later to connect you with your listings. This has nothing to do with where the leads go. Leads go through Lead Router.

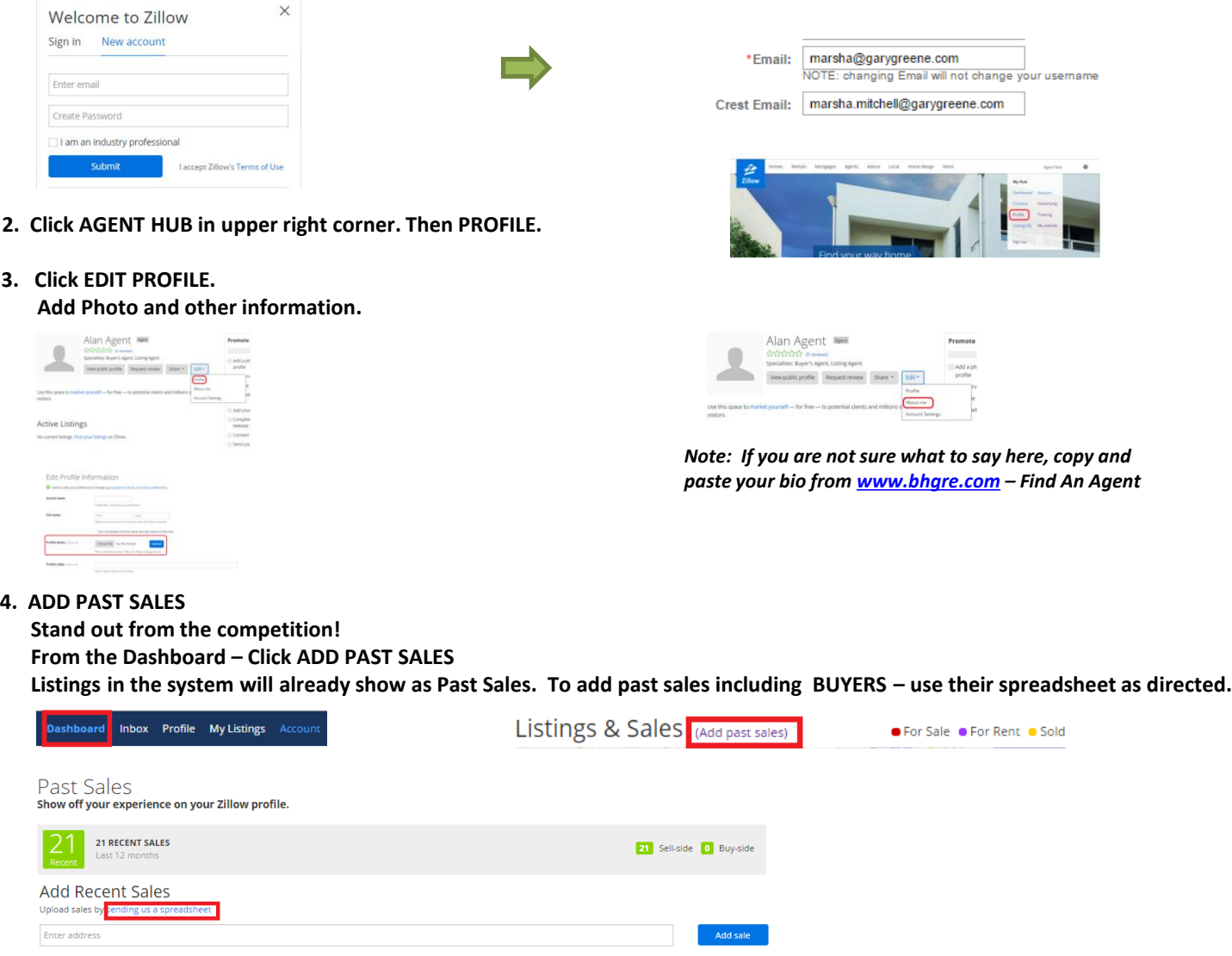

**5. Get Zillow Reviews. These can also be featured with Real Satisfied.**

### **6. CONNECTING YOUR LISTINGS**

Dashboard Inbox Profile My Listings Account Advertising Training **If your listings are not showing on your account, you will need to add the Crest email to your account as displayed in Step 1. Click ACCOUNT. Then MANAGE EMAIL ADDRESSES to tie multiple email addresses to your Zillow account. The Crest email** 

**connects your listings with you through the Realogy feed. Additional Email Addresses** Email:MATIN@GARYGREENE.COM Learn about linking listings to your e-mail address

Manage email addresses

## **ALREADY HAVE A PROFILE?**

- **1.. DUPLICATE – If you have more than one profile, please send [Marsha@garygreene.com](mailto:Marsha@garygreene.com) the URL of both profiles from the address bar and we can get them merged. Please check both Trulia and Zillow.**
- **2. If you have issues connecting your listings to the account, please contact [Marsha@garygreene.com](mailto:Marsha@garygreene.com) if your office staff cannot resolve**